## **How to access backpack and google classroom**

**Step 1:** Type the following URL into your search engine (we recommend using google chrome as it is most compatible with the google suite that we will be using). Then select the Digital Backpack option.

<http://www.redhillps.act.edu.au/>

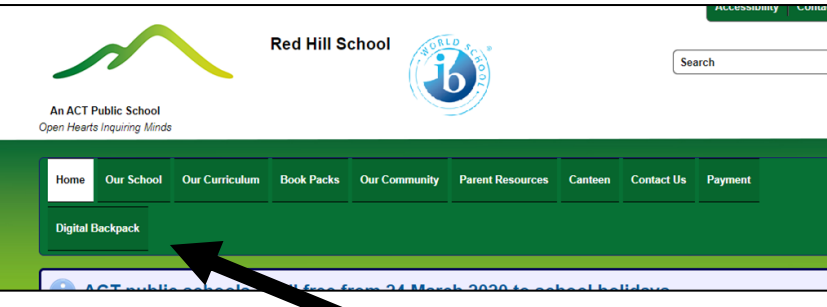

**Step 2:** You will be prompted to login with your child's email address and password. This has been sent to you via seesaw inbox.

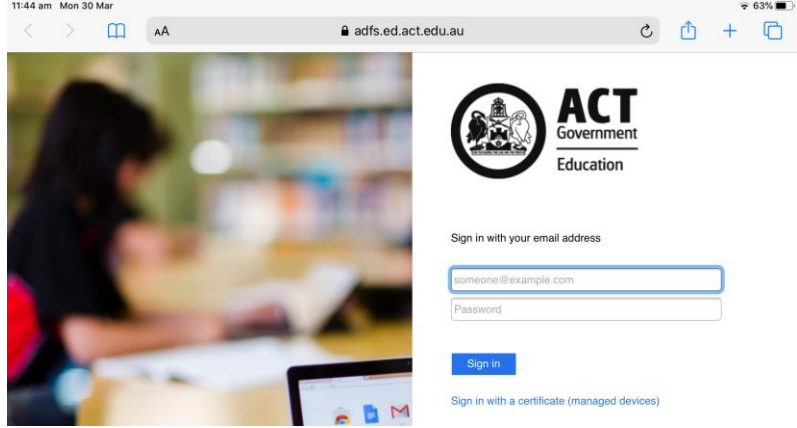

**Step 3:** Your browser should look similar to the picture below. Select the google classroom icon.

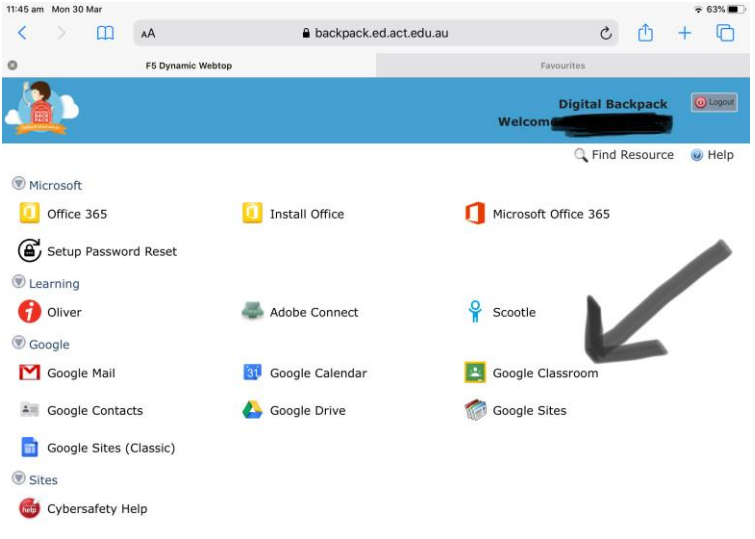

**Step 4:** Once in the google classroom app, please select the plus symbol (this may be in a different section on your screen depending on the device you are using).

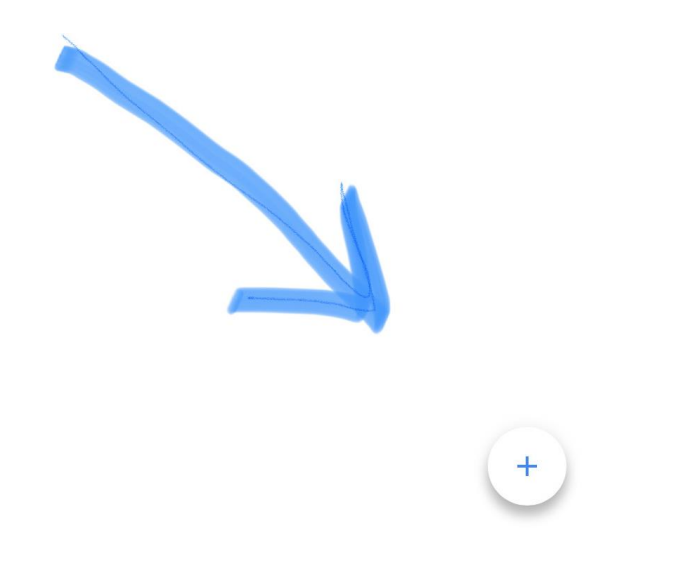

**Step 6:** Type in the unique class code for your child's class (this has been posted on Seesaw by your class teacher).

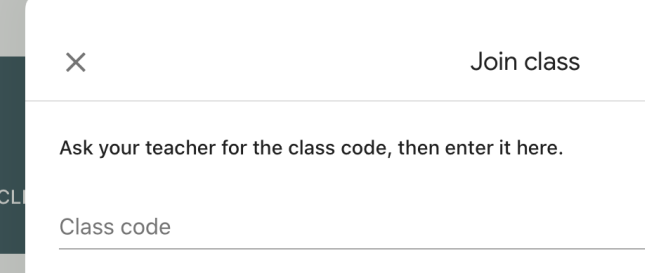

**Step 7:** You will now have access to your classroom. Home learning will be most easily accessed through the classwork button (this button may appear in a different position depending on the device you are using).

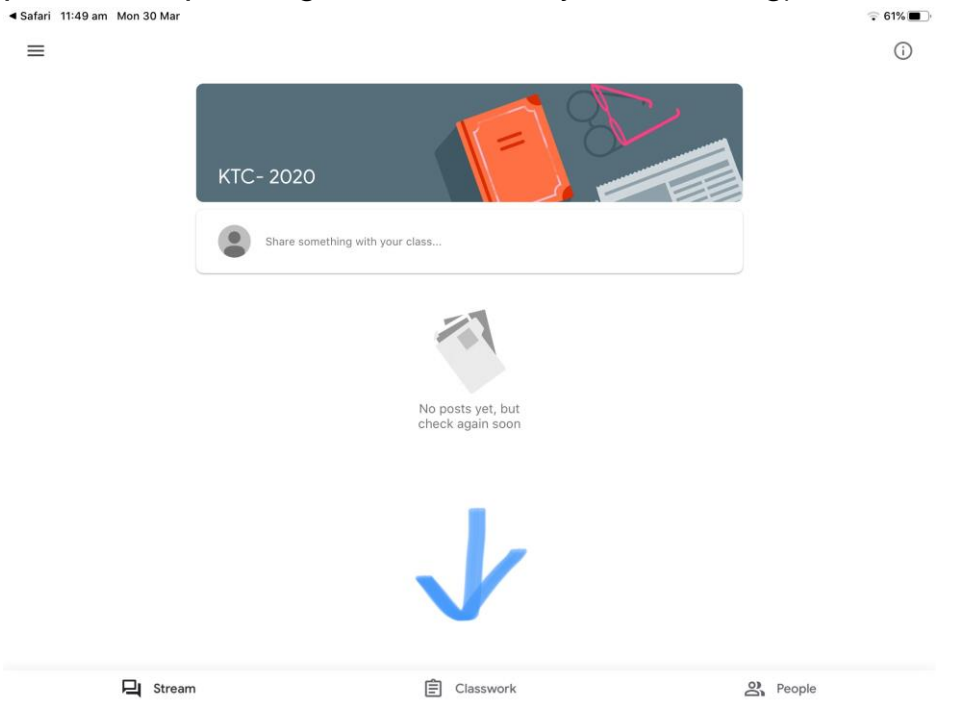

**Step: 8** Learning will appear under topic headings for example; 'trial week resources' or 'specialists.' Select the appropriate topic to access learning materials and assignments.

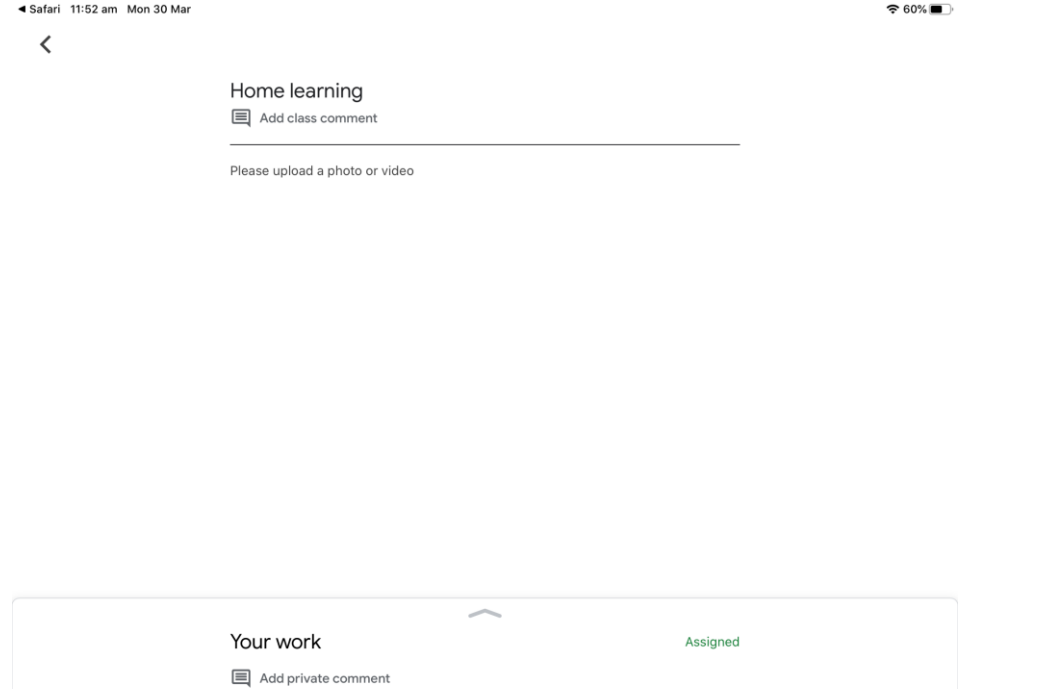

**Step 9:** Select the relevant document or resource. Once selected you will be able to view the material and either complete an assigned task (by uploading your photos, videos or documents) or select 'mark as done' to show your teacher that you have accessed the material. If you upload an item, your teacher will view the item and provide feedback (where appropriate) before returning the item to you for access to the feedback.

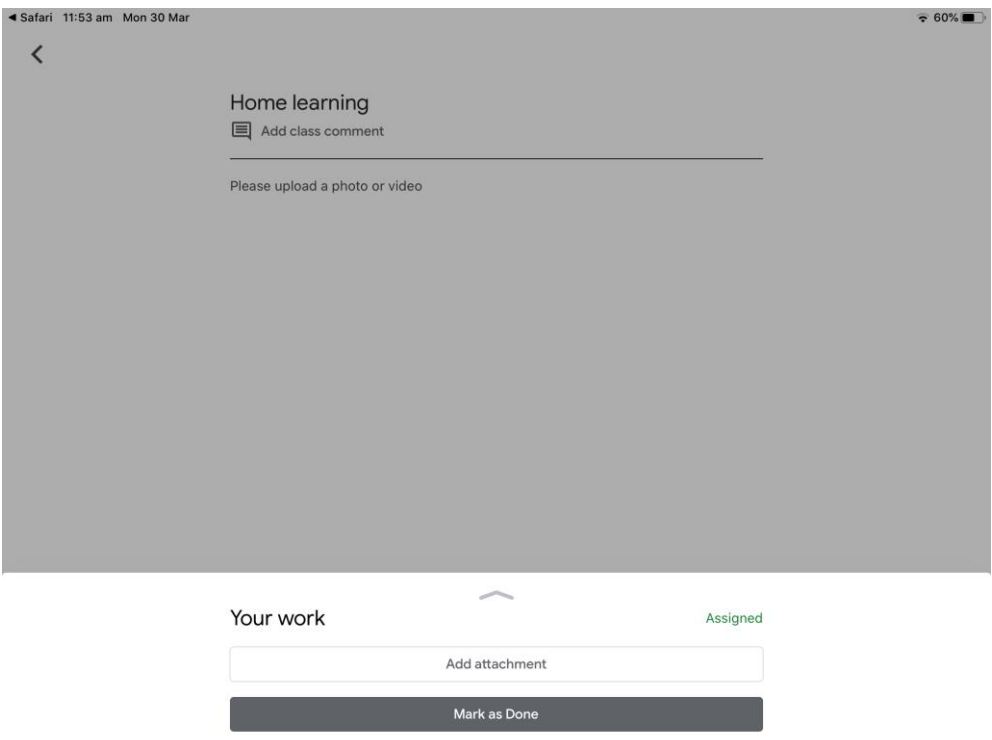